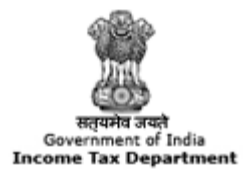

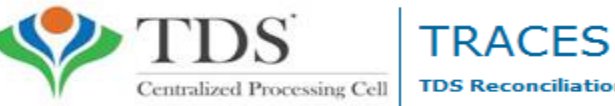

**TDS Reconciliation Analysis and Correction Enabling System** 

## **e-Tutorial**

# **OLTAS Challan Correction**

#### **Important Information on OLTAS Challan Correction**

OLTAS Challan Correction is the functionality provided by TDSCPC to the deductor for correction of the **Unclaimed and Matched** Challans .

Assessing Officer approval is not required if OLTAS Challan Correction is made through website for change in the following fields mentioned below :

- **Financial Year-** F.Y. can be corrected upto the Financial Year relating to Date of Deposit of challan.E.g., if challan is of F.Y. 2008-09 and Date Of Deposite is 20-06-2016, F.Y. cannot be greater than 2016-17.
- **Minor Head Code (200 and 400) -** Minor Head 200 and 400 is allowed for correction through OLTAS Challan Correction available on TRACES.
- **Major Head Code (20/21)-** Correction in Major Heads- 20 (Company) and 21(Non-Company) can be corrected through OLTAS Challan Correction available on TRACES.
- **Section Code –** Correction in Section code except Section Code-195 is possible through OLTAS Challan Correction available on TRACES.

**Note:-** For correction/changes in Section Code – 195 deductor needs to contact Jurisidictional Assessing Officer

## **Brief Steps for OLTAS Challan Correction**

- Login to TRACES website
- Go to " Request for OLTAS Correction" under "Statement Payment Tab"
- User can Select any correction type mentioned below:
	- **- Financial Year**
	- **- Minor Head Code (200 and 400)**
	- **- Major Head Code (20/21)**
	- **- Section Code**
- Enter the challan (CIN) details and challan amount. Challan should be unclaimed or matched.
- If the details of challan entered are valid ,then user can proceed to edit the challans details.
- Updated values will be displayed in the summary table.
- Click on "Submit correction request" and confirmation screen will be displayed.
- User validates the details and click on confirm details view the verification details.
- Request ID details will be displayed
- Email goes to deductor's registered E-mail ID on submission of Oltas Challan Correction.

## **Status of OLTAS Challan Correction Requests:**

- **Submitted to ITD** : Correction request has been submitted to ITD for processing.
- **Processed** : Correction request has been approved by ITD.
- **Rejected** : Rejection reason will be mentioned in the Remarks column in Track Correction request.
- **Failed** : Request cannot be made available due to some technical issues in data loading. User can submit new request for correction.

## **Login to TRACES**

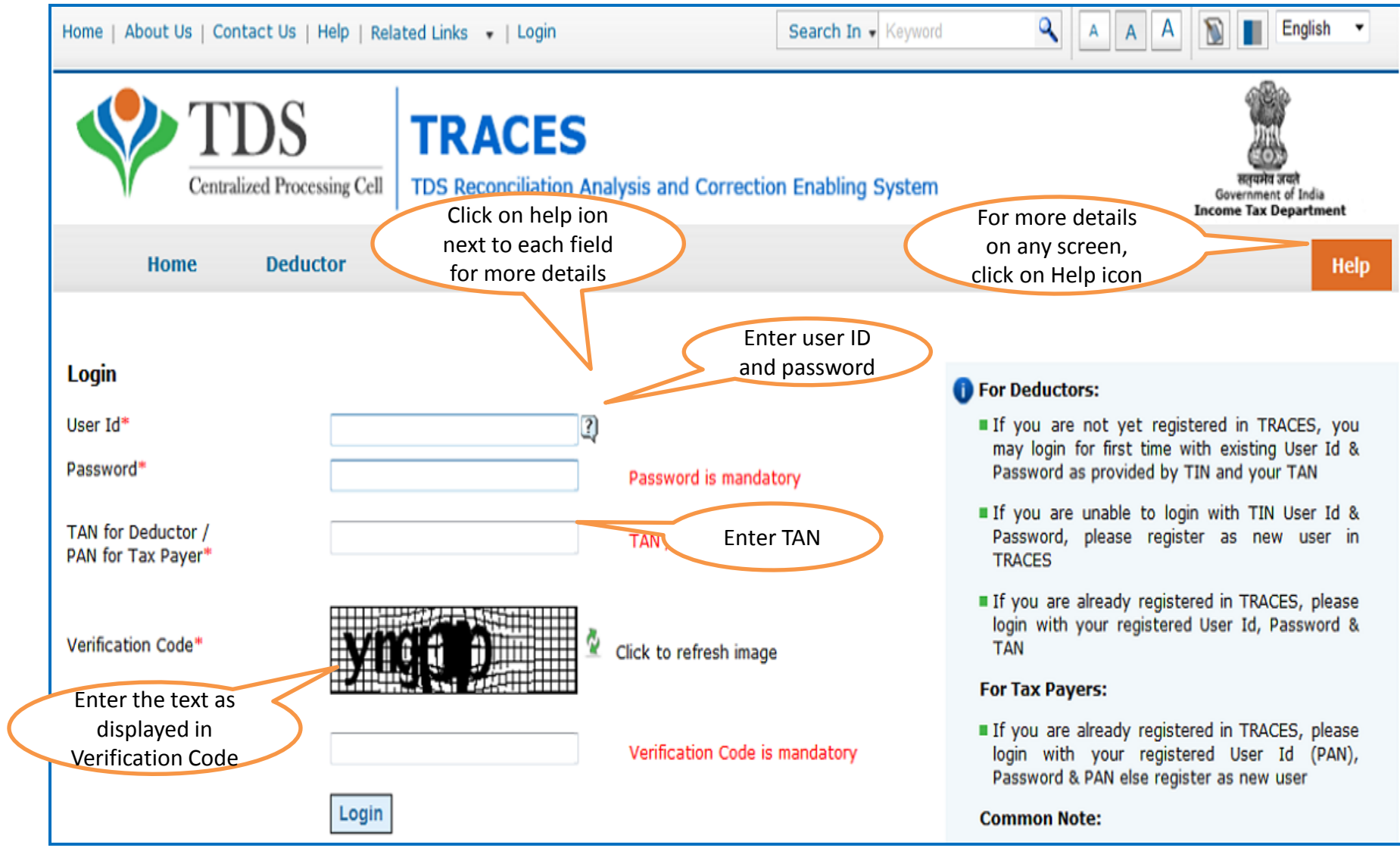

## **Select - Request for OLTAS Challan Correction**

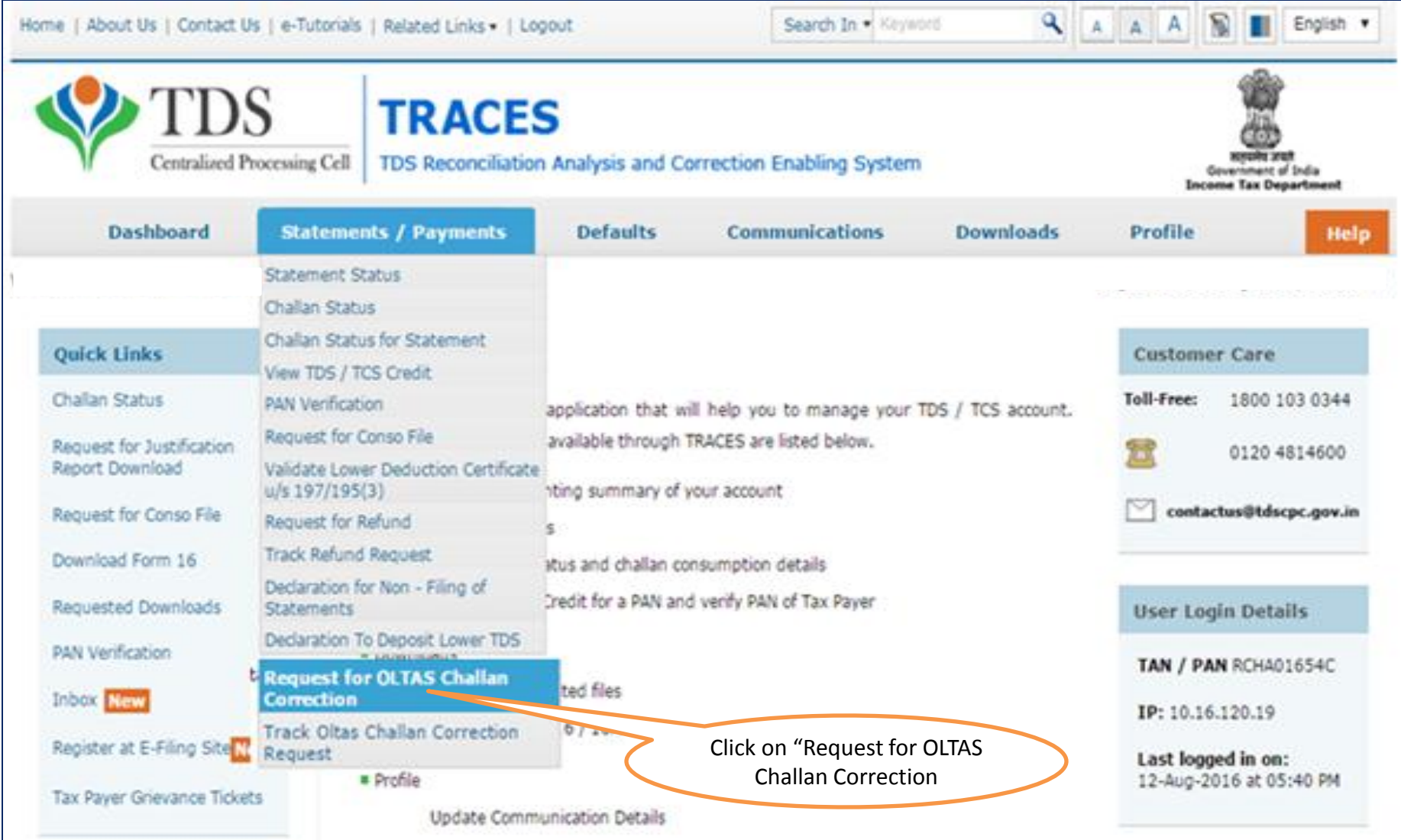

## **OLTAS Challan Correction- Check List**

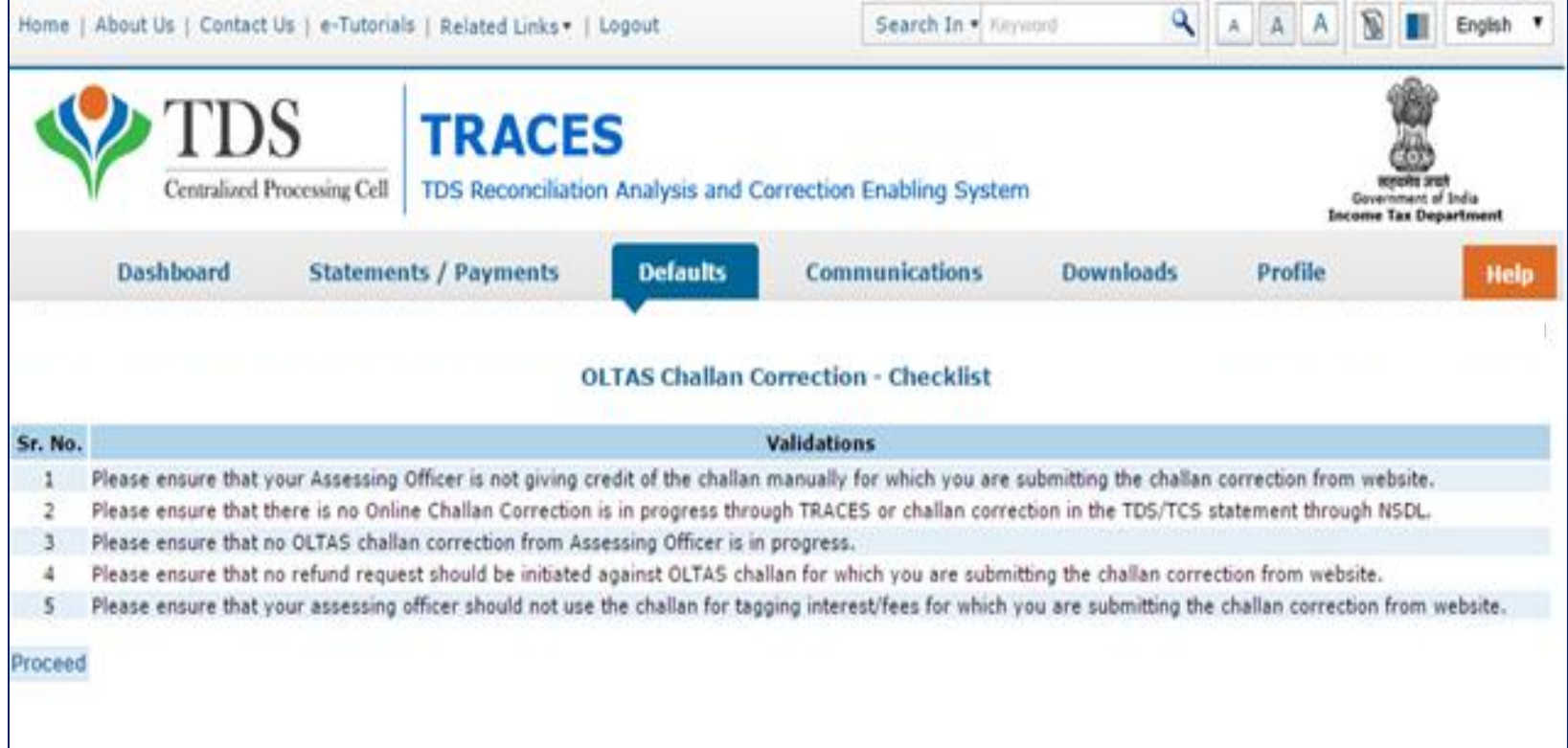

#### **Select Category**

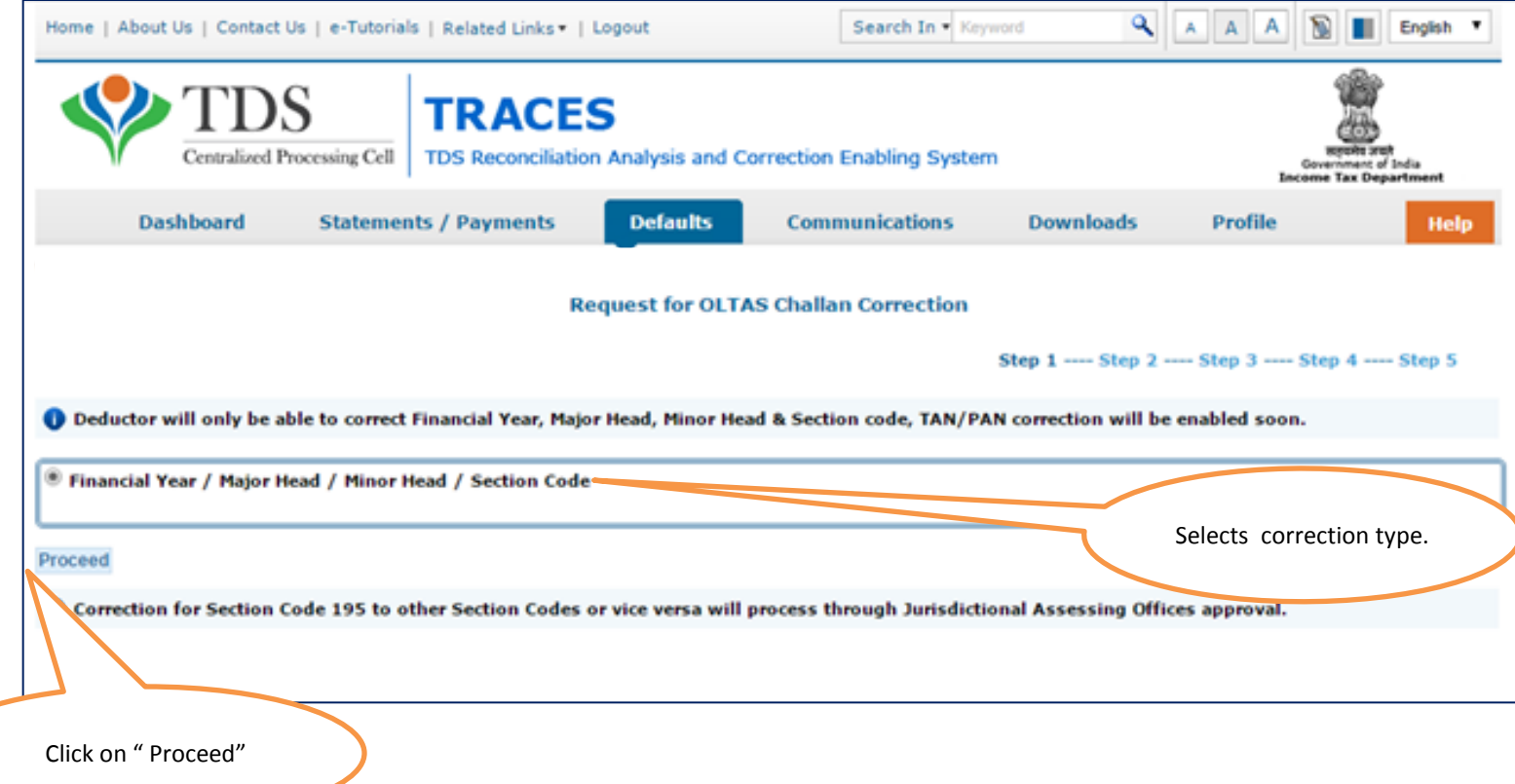

## **Enter relevant Challan details**

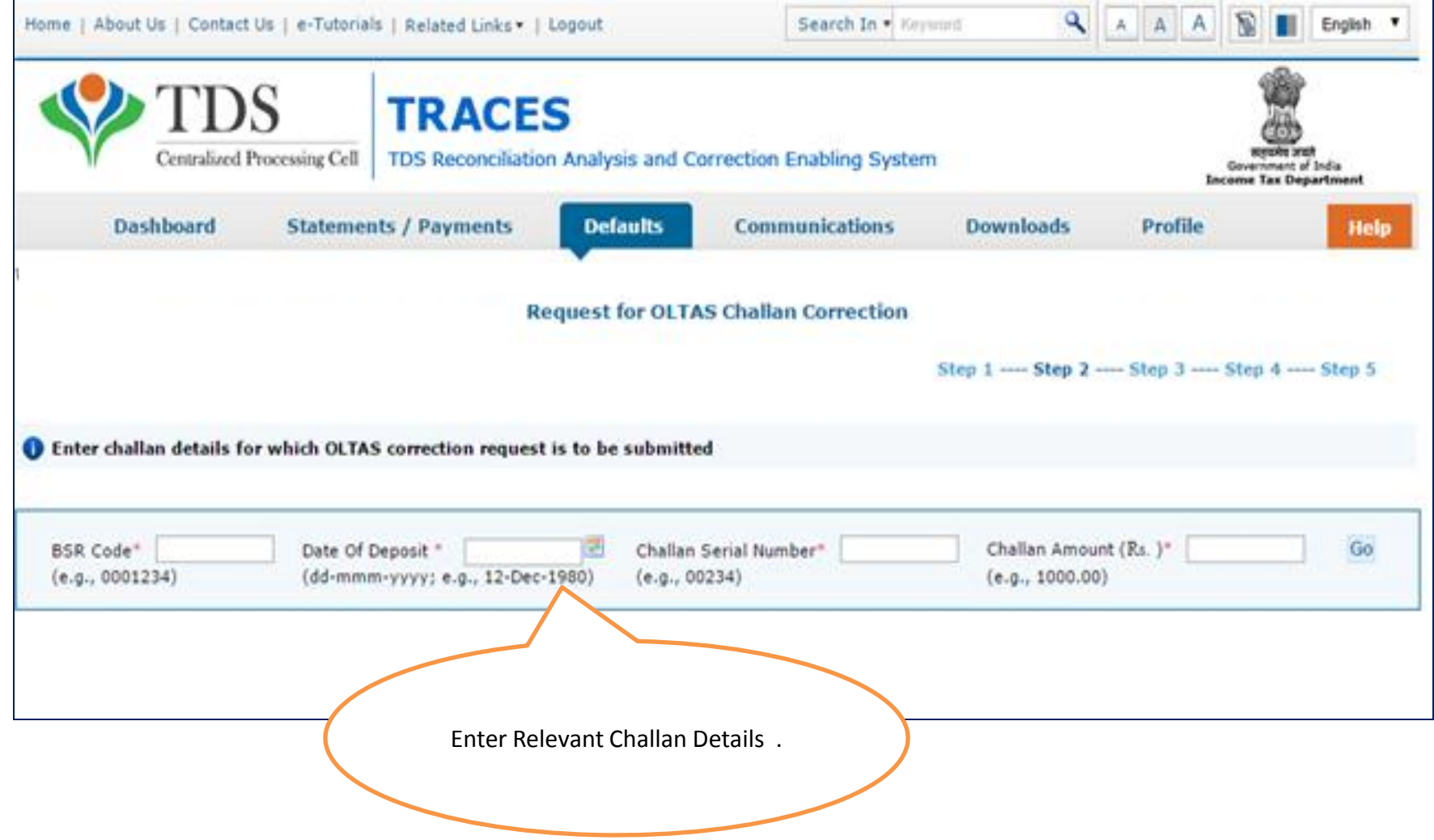

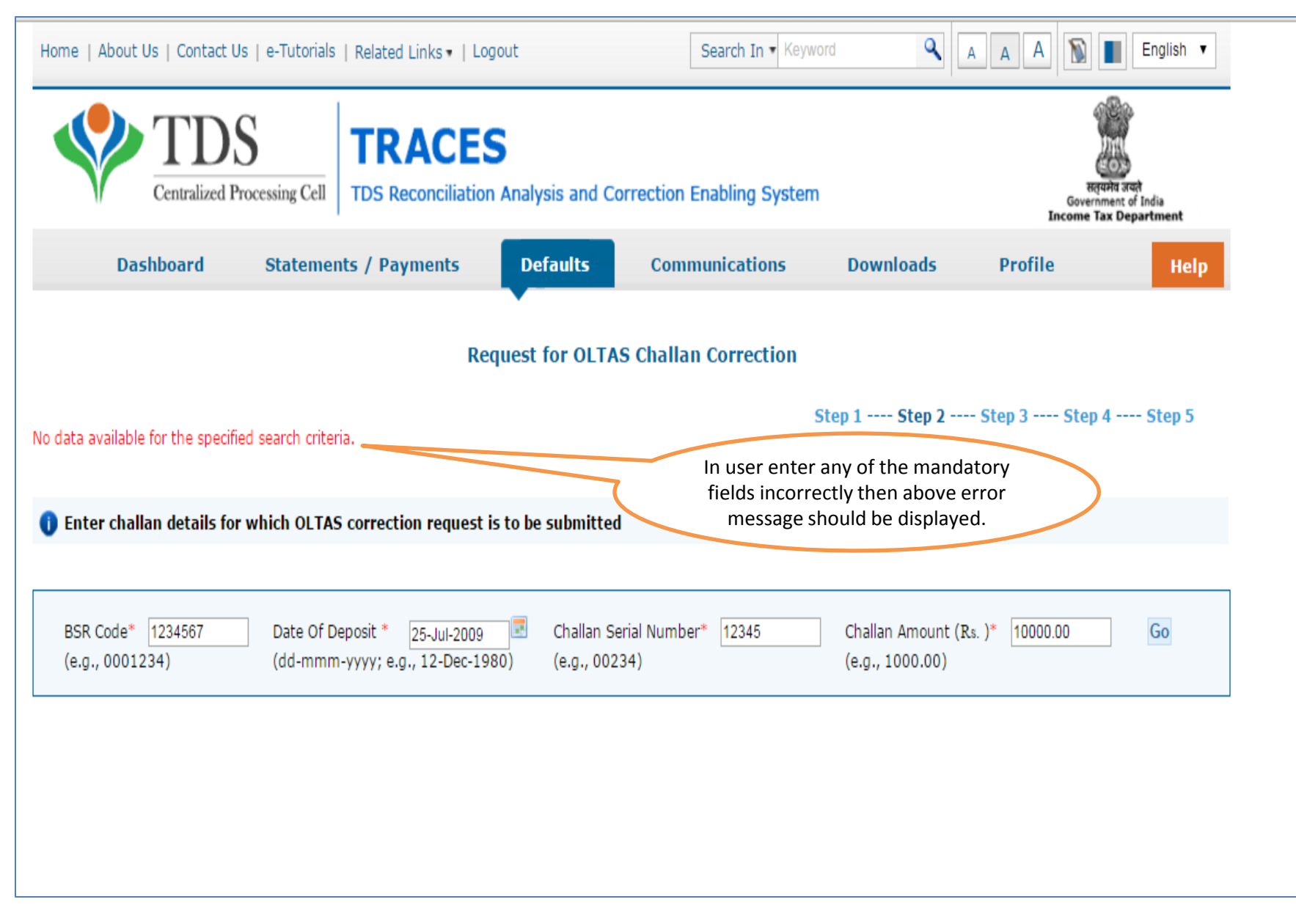

#### **Possible Error message while entering Challan details**

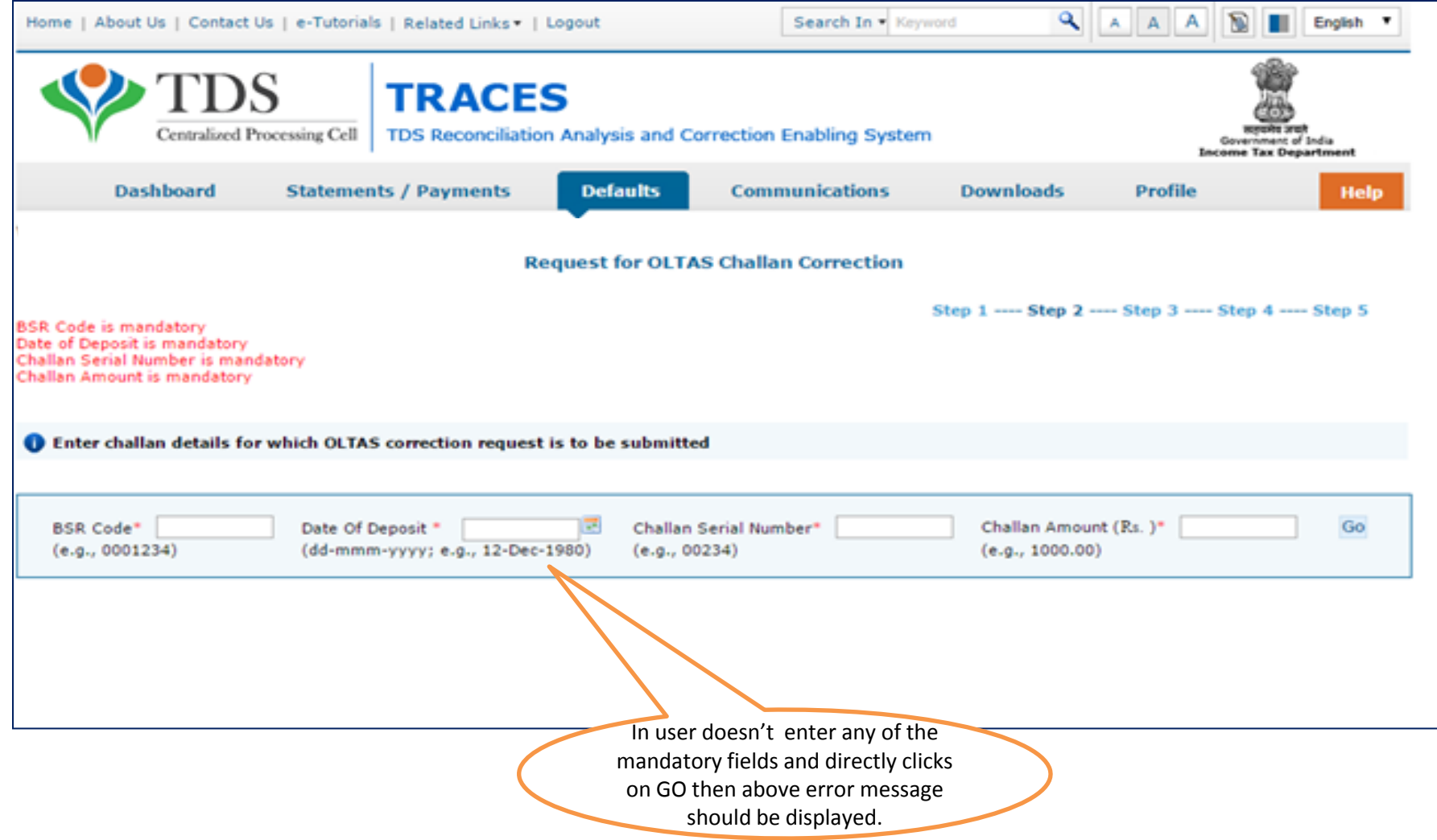

## **Select appropriate Financial Year/ Section Code/ Major Code/ Minor Code**

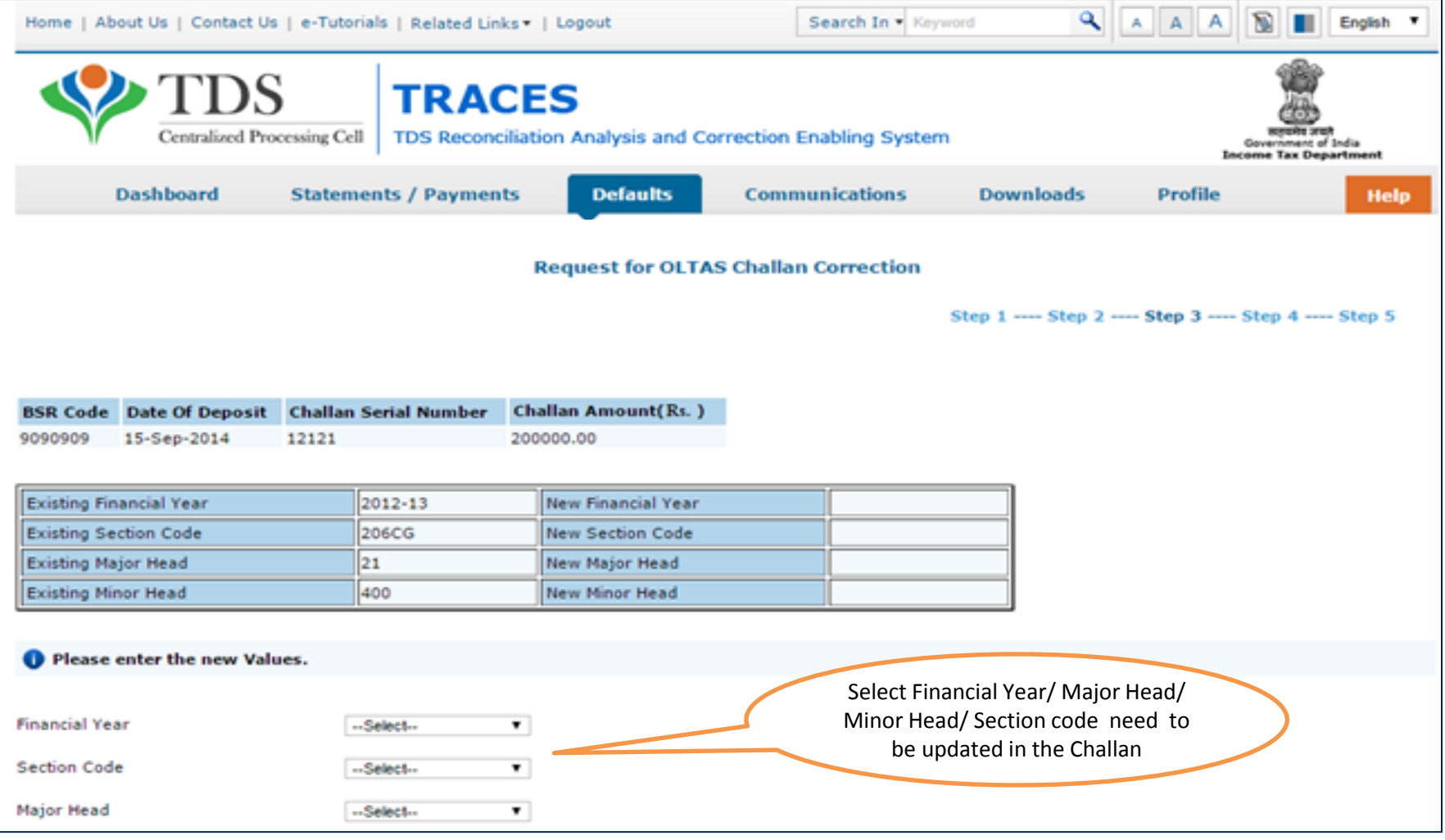

## **Click on "Submit" Request**

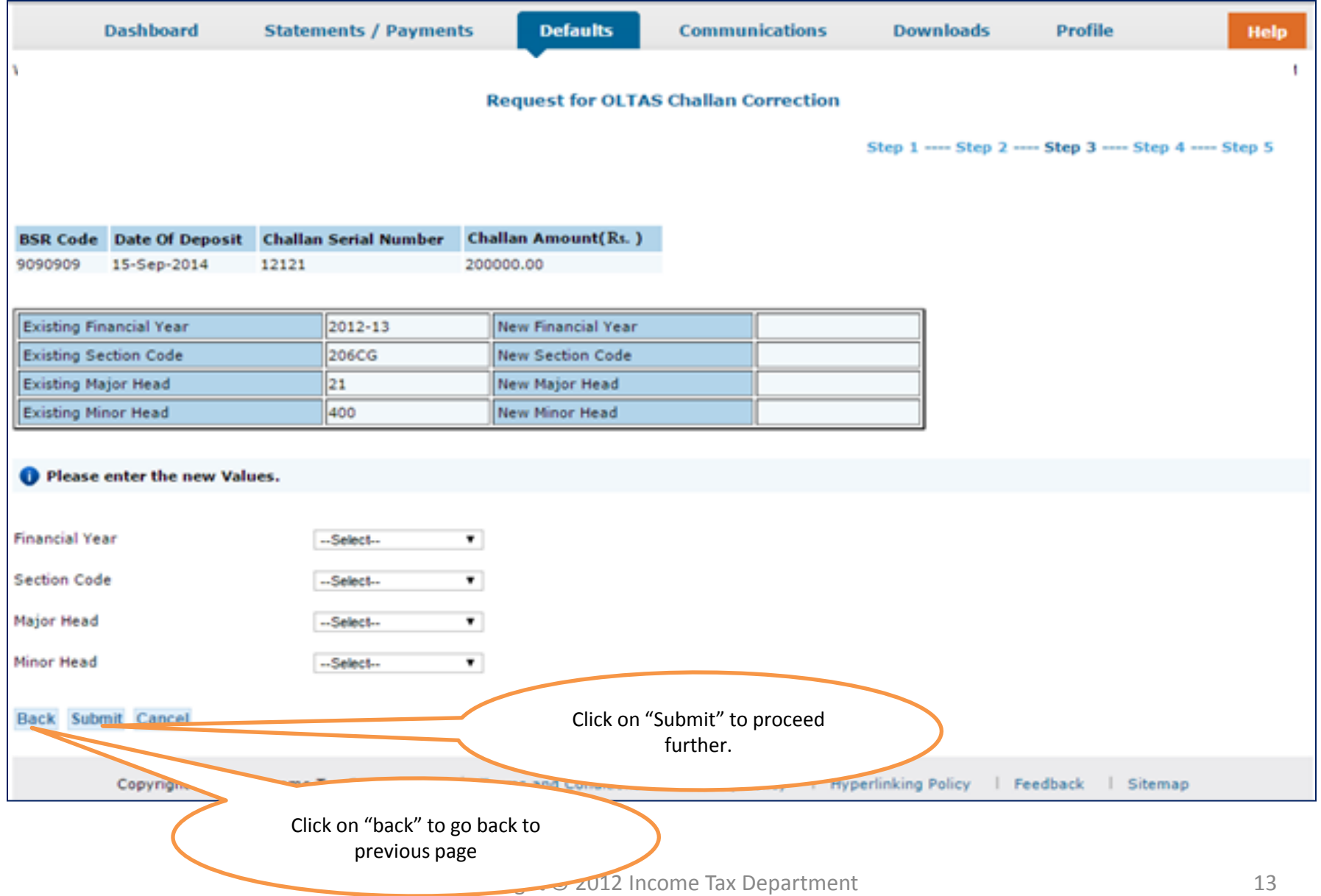

#### **Possible Error message while Submitting the Request**

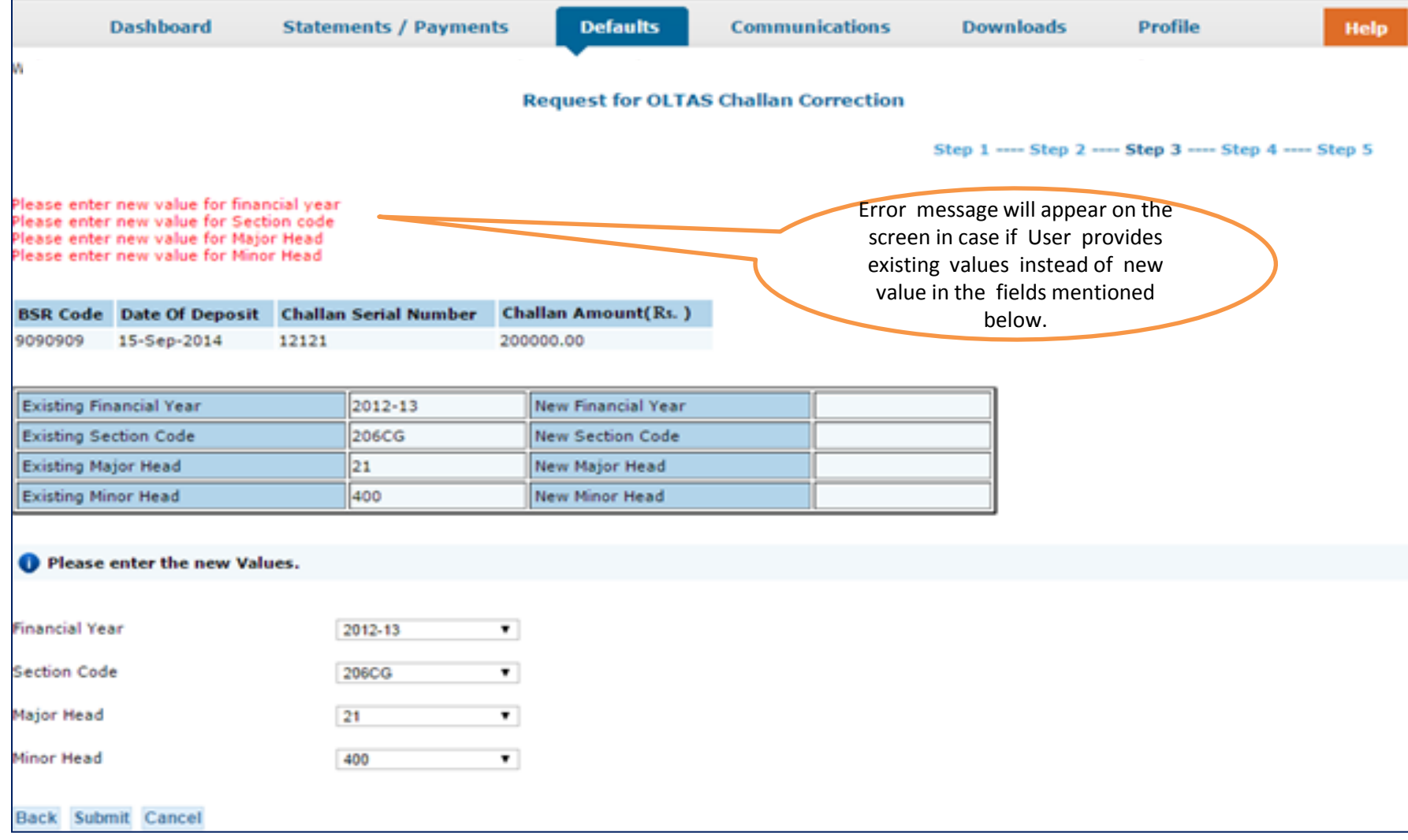

## **Click on "Confirm"**

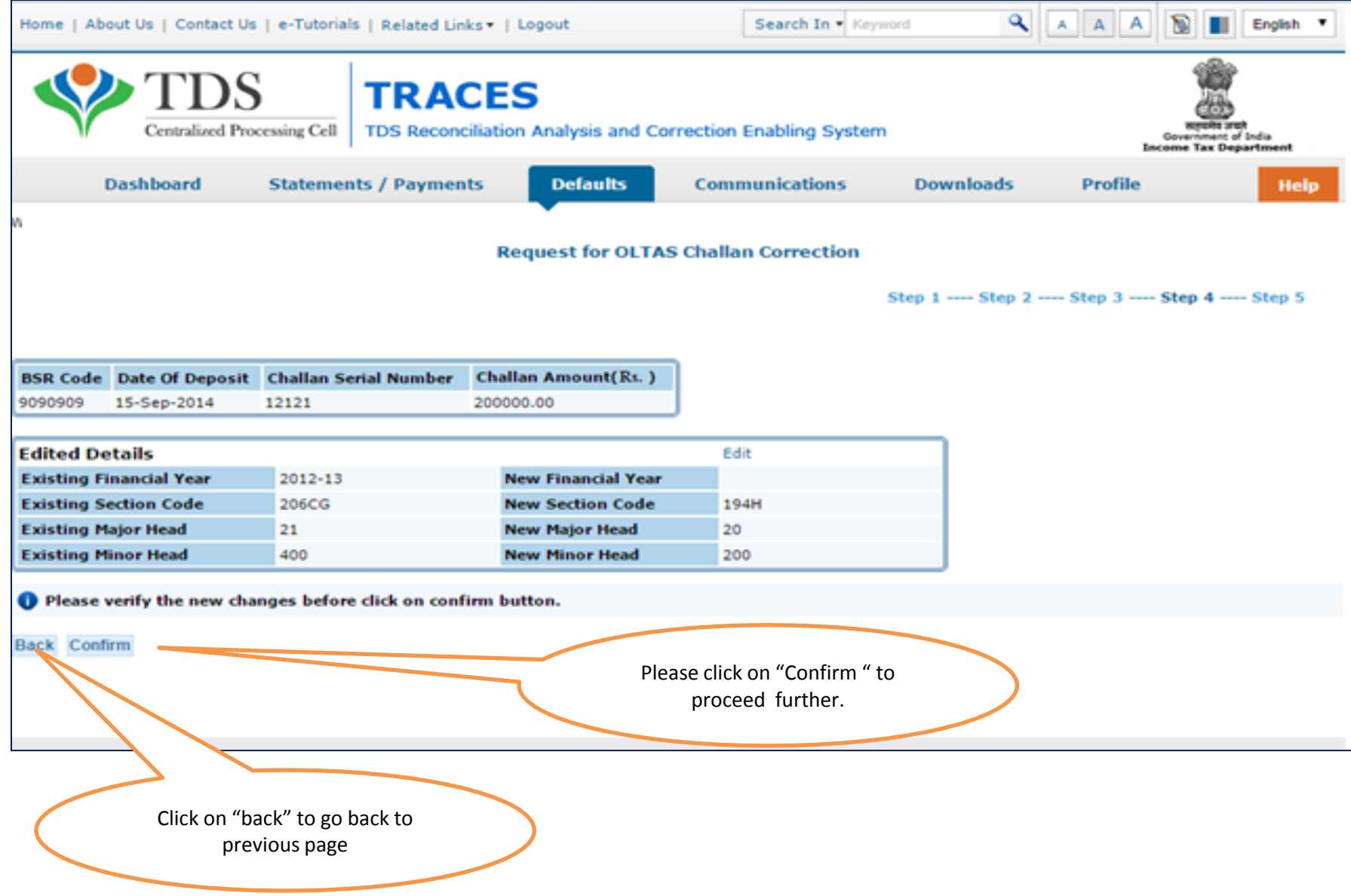

#### **Authorized Person details appear on the screen click on "Submit"**

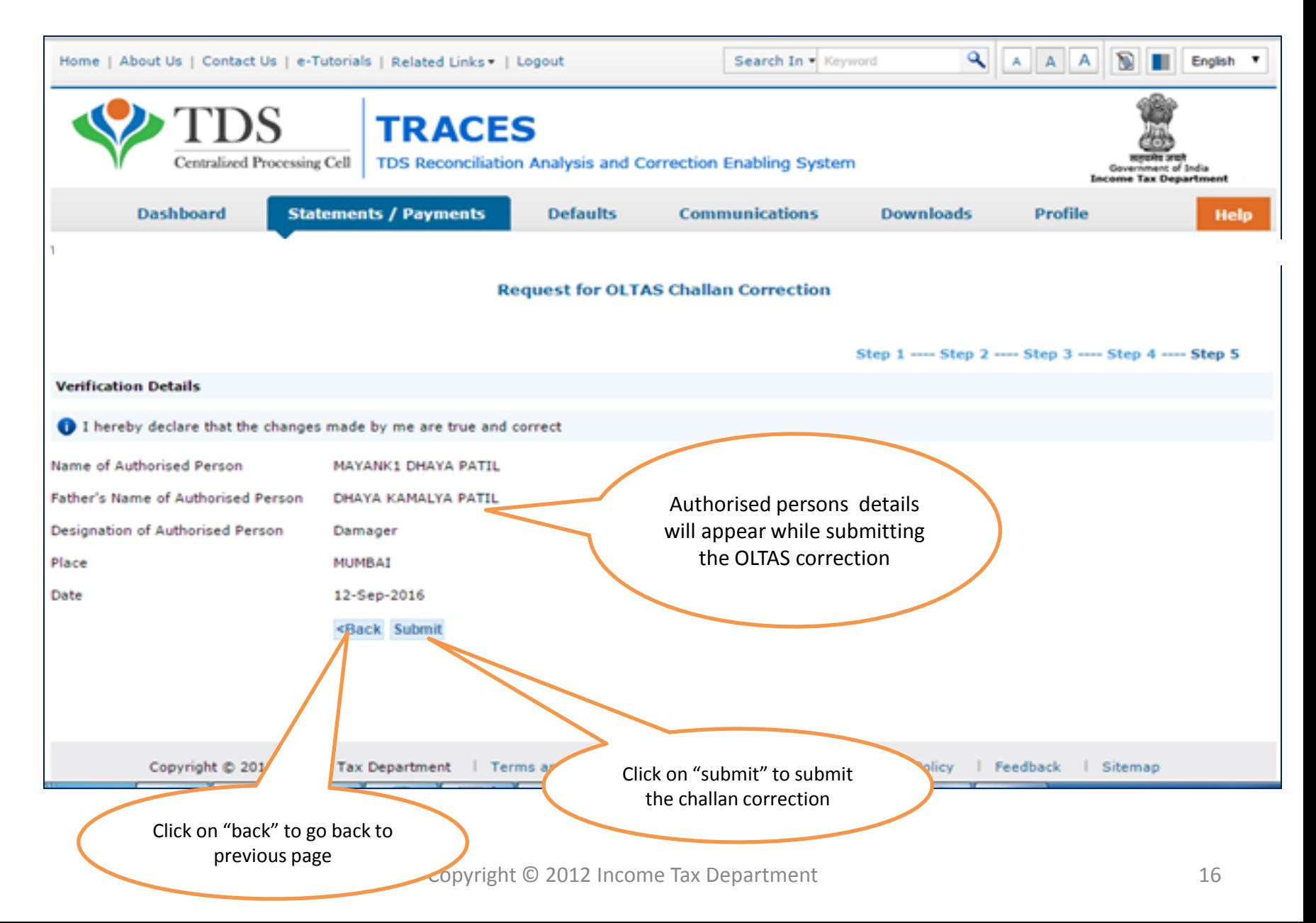

#### **Request Number will be generated**

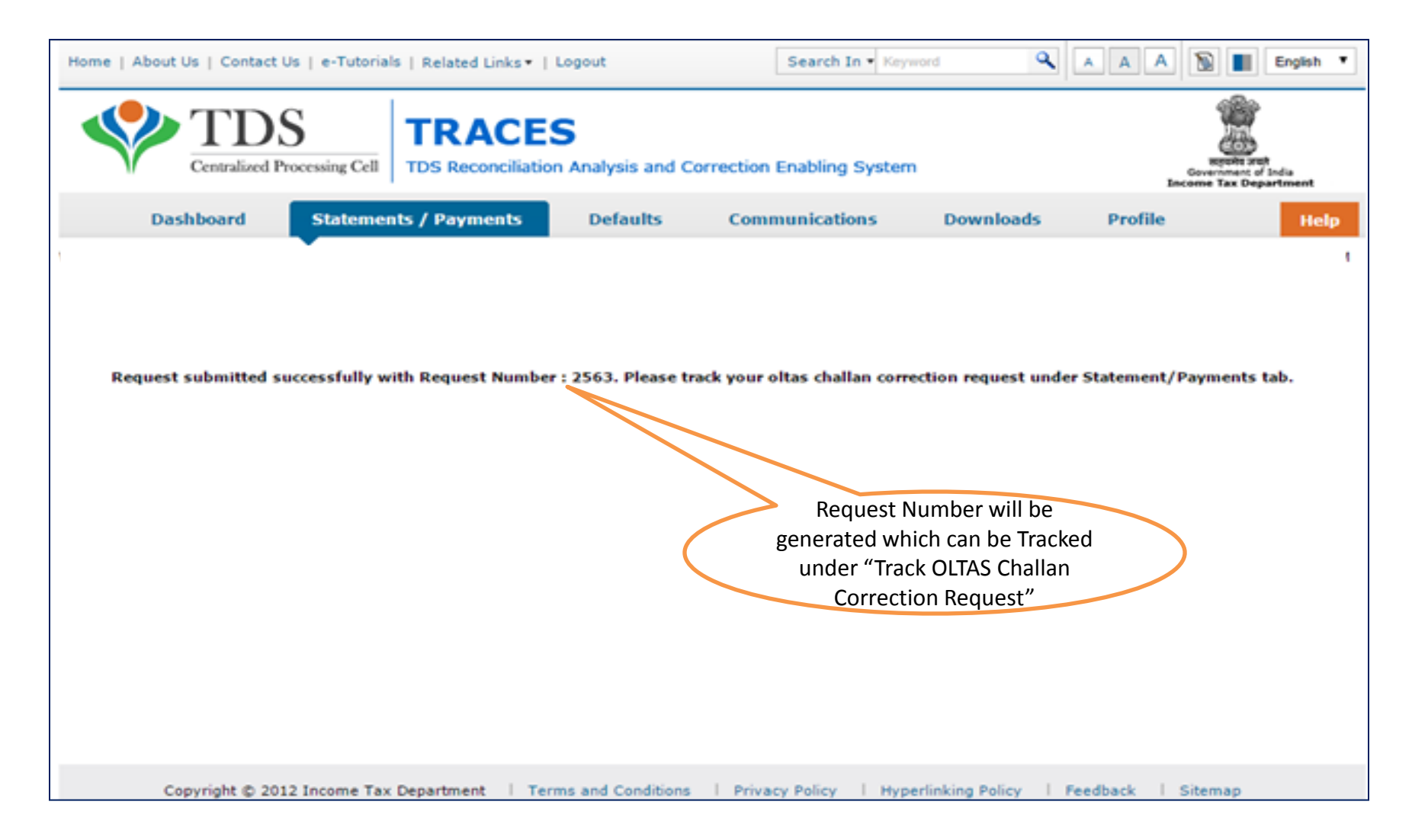

#### **Track OLTAS Correction Request**

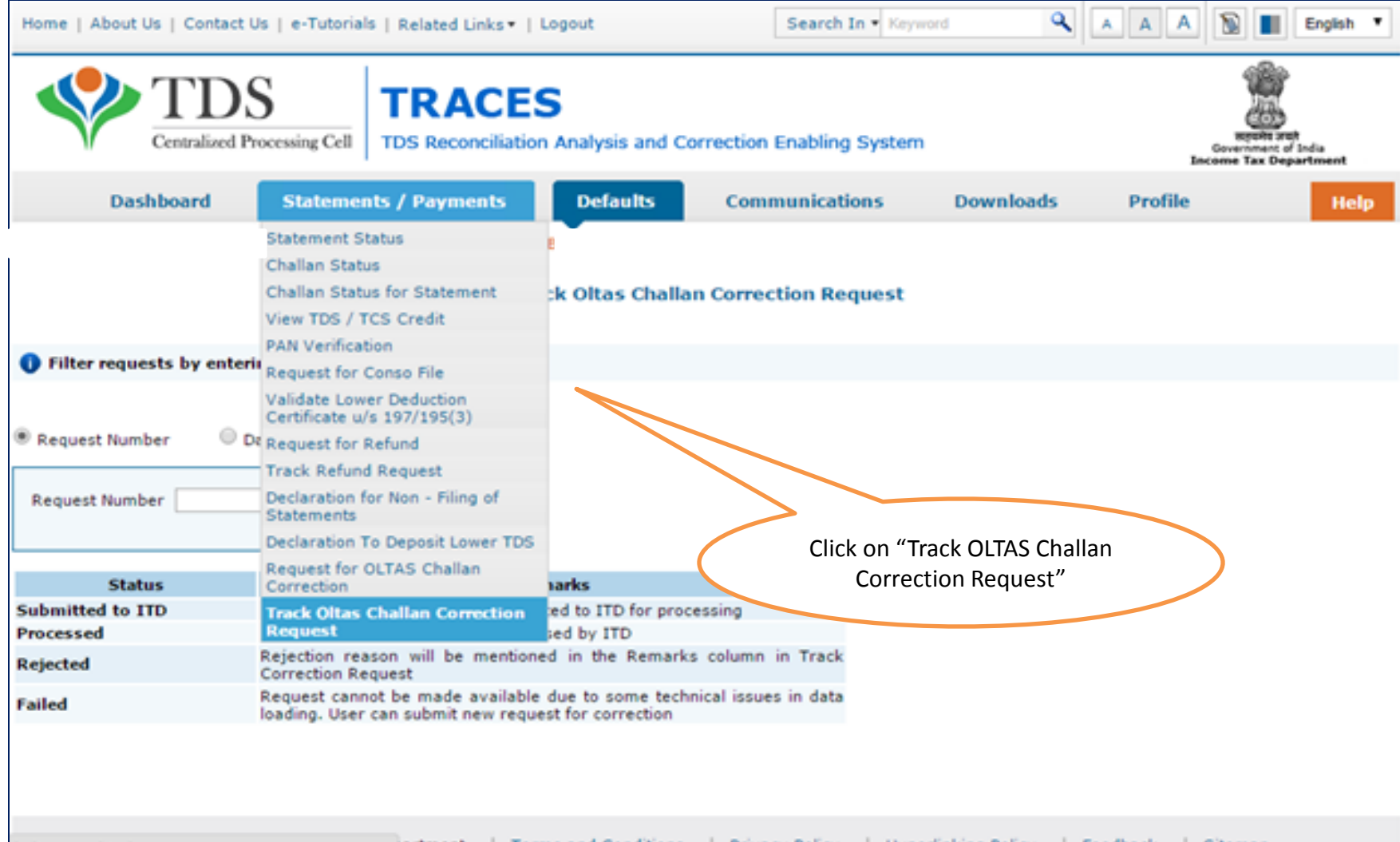

#### **View Request Status**

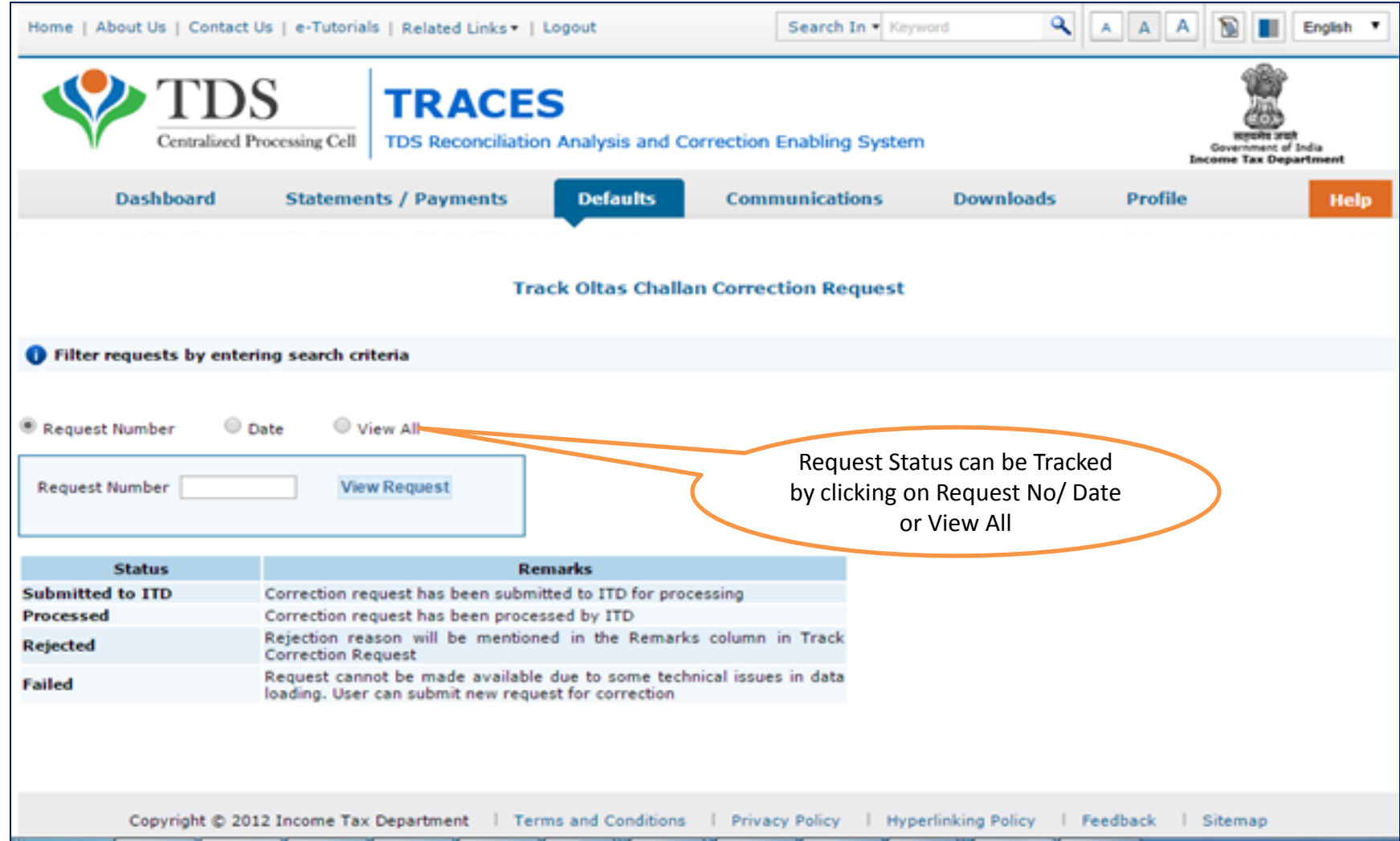

#### **Click to View the Changes**

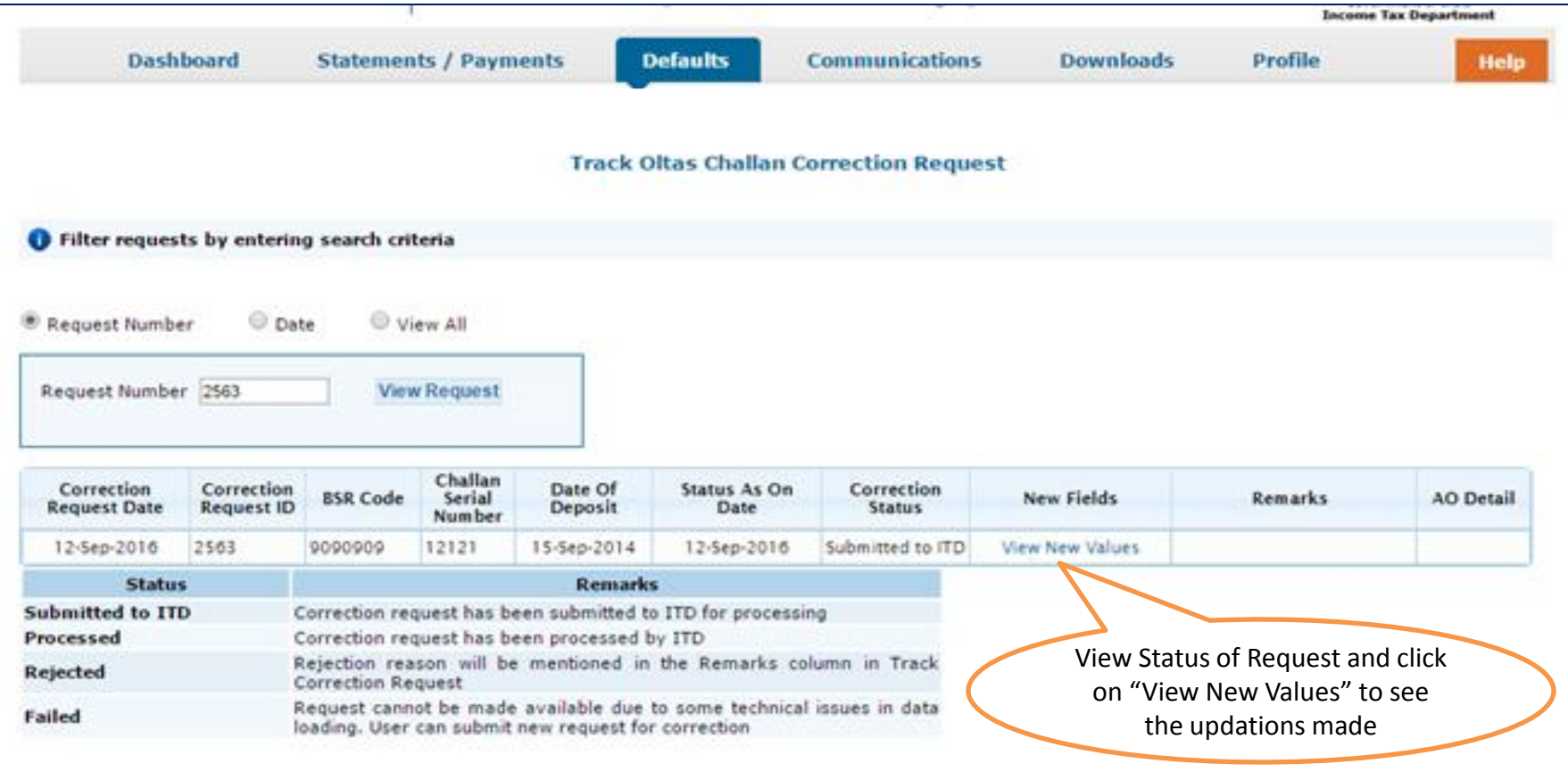

#### **OLTAS Correction Process Completed**

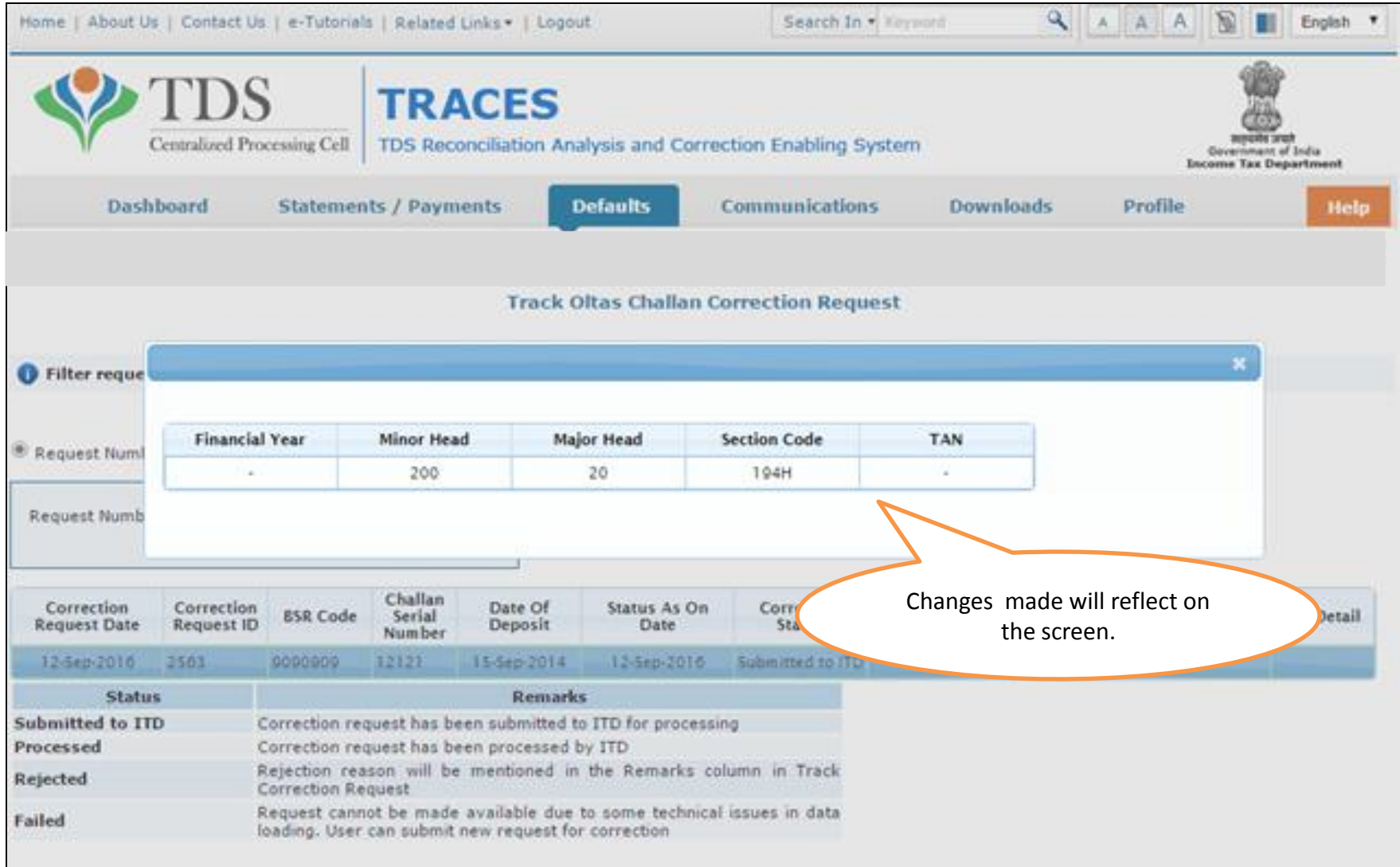

# THANK YOU

#### Notes:

1) **For Feedback** : You can share your feedback on [contactus@tdscpc.gov.in](mailto:contactus@tdscpc.gov.in)

2) **For any Query :** You can raise your concern on "Request for Resolution" as Online Grievance on TRACES Website.

3) **For any query related to website:** You can raise your concern on below mentioned numbers Toll Free Number - 1800103 0344 Land Line Number - 0120 4814600